# **ΟΔΗΓΟΣ ΧΡΗΣΗΣ ΔΙΑΔΙΚΤΥΑΚΗΣ ΠΥΛΗΣ**

**Υπηρεσίες Ερευνητικών Προγραμμάτων**

**Ηλεκτρονική υποβολή Προτάσεων**

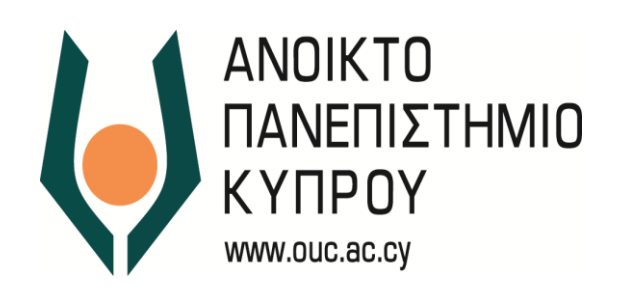

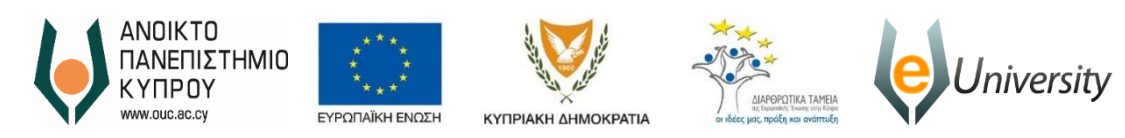

Το έργο eUniversity συγχρηματοδοτείται από το Ευρωπαϊκό Ταμείο Περιφερειακής Ανάπτυξης (ΕΤΠΑ) και από Εθνικούς πόρους κατά την Προγραμματική Περίοδο 2007-2013

*Έκδοση 2 Ημερομηνία Αναθεώρησης 01/12/2017*

*Συγγραφέας Ανοικτό Πανεπιστήμιο Κύπρου Ιδιοκτησία Ανοικτό Πανεπιστήμιο Κύπρου*

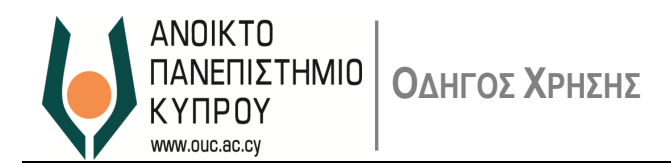

## <span id="page-2-0"></span>Περιεχόμενα

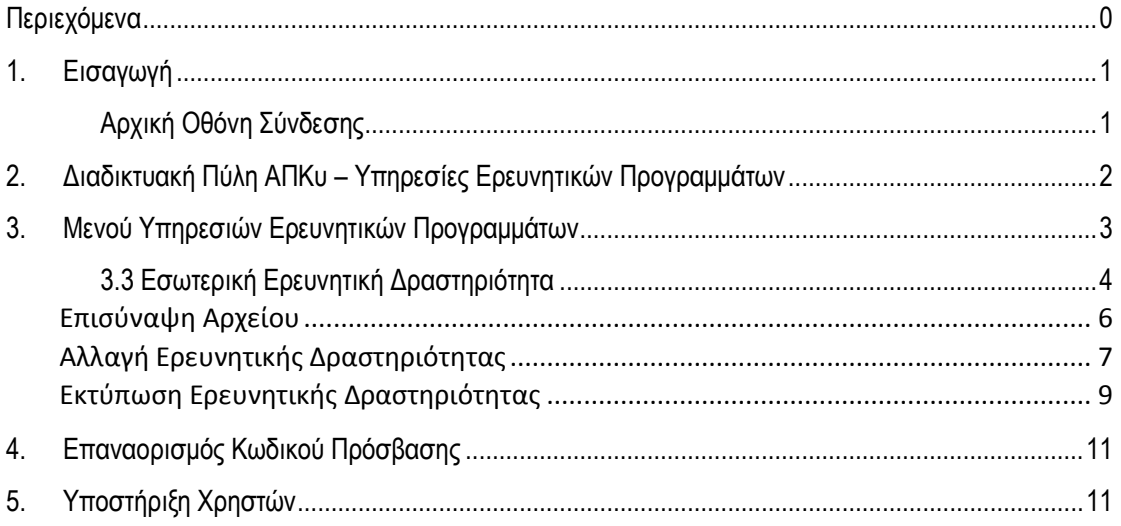

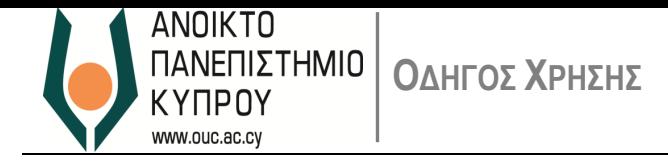

## <span id="page-3-0"></span>**1. Εισαγωγή**

 H Διαδικτυακή Πύλη του Ανοικτού Πανεπιστημίου Κύπρου (ΑΠΚυ) παρέχει διάφορες υπηρεσίες αυτοεξυπηρέτησης στην Ακαδημαϊκή Κοινότητα.

#### <span id="page-3-1"></span>**Αρχική Οθόνη Σύνδεσης**

- Η Διαδικτυακή Πύλη είναι διαθέσιμη μέσω της ιστοσελίδας *[https://erp.ouc.ac.cy:5443/irj/portal.](https://erp.ouc.ac.cy:5443/irj/portal)*
- Ο σύνδεσμος σας προωθεί στην αρχική οθόνη σύνδεσης με το σύστημα, όπου ο χρήστης μπορεί να συνδεθεί ως χρήστης της Διαδικτυακής Πύλης ([Εικόνα](#page-3-2) 1).

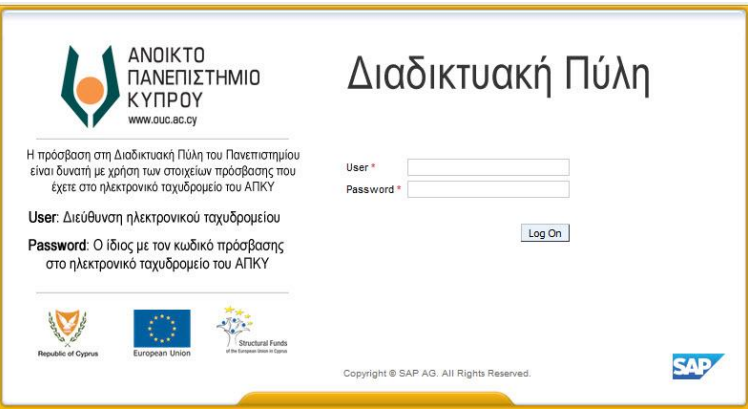

*Εικόνα 1*

<span id="page-3-2"></span>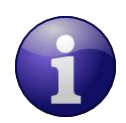

Επιλέξτε λογισμικό πλοήγησης **Chrome**

Καταχωρήστε στο πεδίο **User:** την Διεύθυνση Ηλεκτρονικού Ταχυδρομείου που έχετε στο ΑΠΚΥ Στο πεδίο **Password:** τον κωδικό πρόσβασης που έχετε στο Ηλεκτρονικό Ταχυδρομείο στο ΑΠΚΥ.

- Σε περίπτωση που τα στοιχεία που καταχωρήσατε είναι λανθασμένα, το σύστημα θα σας δώσει τα ανάλογα μηνύματα λάθους.
- Μπορείτε τώρα να συνδεθείτε στη Διαδικτυακή Πύλη του ΑΠΚυ.

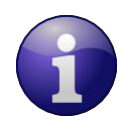

Αν δεν γνωρίζετε τον κωδικό πρόσβασης, παρακαλώ επικοινωνήστε με το *Γραφείο Υποστήριξης Χρηστών* μέσω ηλεκτρονικού ταχυδρομείου ([helpdesk@ouc.ac.cy](mailto:helpdesk@ouc.ac.cy)) ή μέσω τηλεφώνου (00357 22 411777).

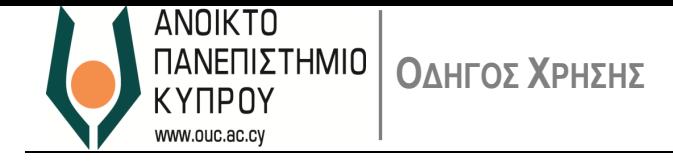

- <span id="page-4-0"></span>**2. Διαδικτυακή Πύλη ΑΠΚυ – Υπηρεσίες Ερευνητικών Προγραμμάτων**
- Η [Εικόνα](#page-4-1) 2 παρουσιάζει τις προσφερόμενες Υπηρεσίες Έρευνας προς το προσωπικό.

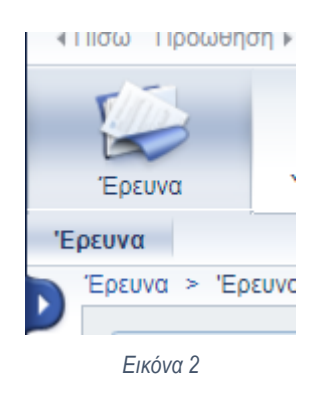

<span id="page-4-2"></span><span id="page-4-1"></span> Στο πάνω δεξιό μέρος της οθόνης υπάρχει το μήνυμα καλωσορίσματος, το κουμπί '*Έξοδος από σύστημα'* ([Εικόνα](#page-4-2) 3) καθώς επίσης η δυνατότητα αλλαγής γλώσσας (Εικόνα 4).

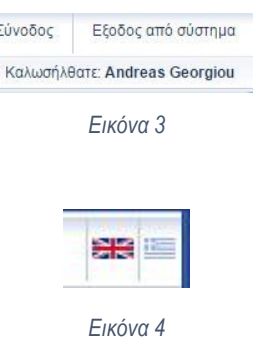

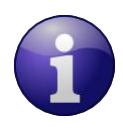

**Επισημαίνεται ότι οποιαδήποτε στιγμή μπορείτε να αποσυνδεθείτε από τη Διαδικτυακή Πύλη και να συνεχίσετε αργότερα.** 

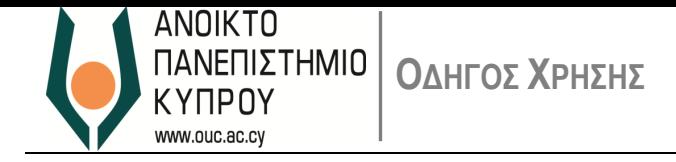

### <span id="page-5-0"></span>**3. Μενού Υπηρεσιών Ερευνητικών Προγραμμάτων**

Η οθόνη της διαχείρισης Ερευνητικών Προγραμμάτων χωρίζεται σε **5 ενότητες** όπως εμφανίζονται στην εικόνα 5:

- 3.1 **Εξωτερικά Ερευνητικά Έργα:** Ο χρήστης μπορεί να υποβάλει την εξωτερική Ερευνητική Πρόταση που αφορά Ερευνητικό Έργο
- 3.2 **Εσωτερικά Ερευνητικά Έργα:** Ο χρήστης μπορεί να υποβάλει ηλεκτρονικά την πρόταση του που αφορά Εσωτερικό Ερευνητικό Έργο. Η εν λόγω πρόταση θα προχωρήσει στη συνέχεια για τις σχετικές εγκρίσεις.
- 3.3 **Εσωτερική Ερευνητική Δραστηριότητα:** Ο χρήστης μπορεί να υποβάλει ηλεκτρονικά την πρόταση του που αφορά Εσωτερική Ερευνητική Δραστηριότητα. Η εν λόγω πρόταση θα προχωρήσει στη συνέχεια για τις σχετικές εγκρίσεις.
- 3.4 **Εκθέσεις Προόδου:** Ο χρήστης έχει την δυνατότητα να υποβάλει τις σχετικές εκθέσεις προόδου οι οποίες απαιτούνται κατά τη διάρκεια και την ολοκλήρωση του Έργου.
- 3.5 **Αναφορές (Reports):** Ο χρήστης έχει την δυνατότητα πρόσβασης σε αναφορές στα Ερευνητικά Έργα τα οποία διαχειρίζεται.

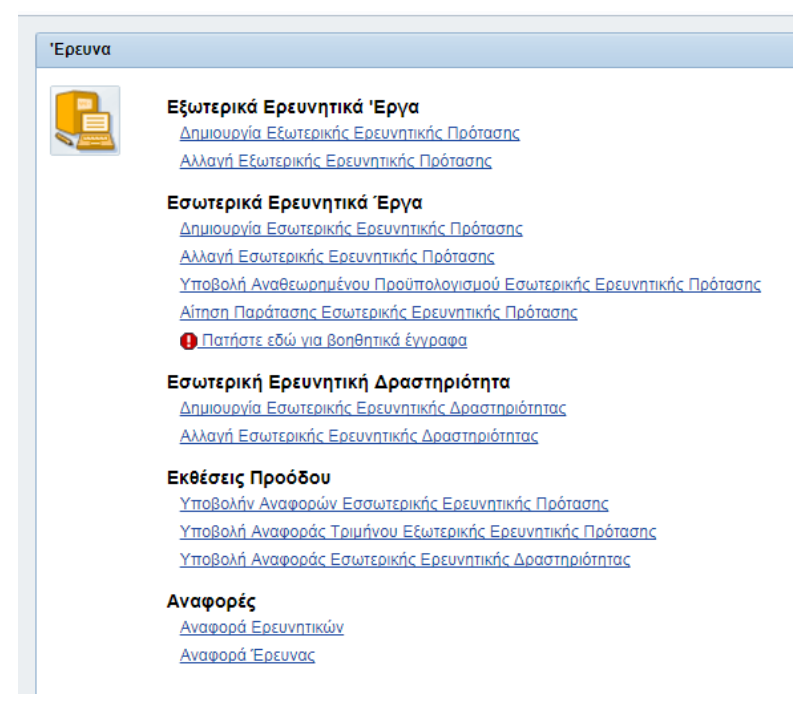

*Εικόνα 5*

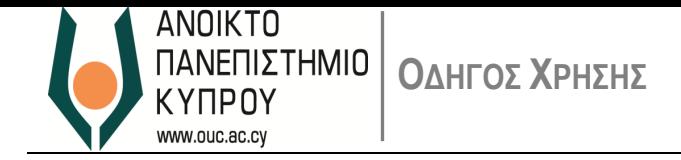

#### <span id="page-6-0"></span>**3.3 Εσωτερική Ερευνητική Δραστηριότητα**

- i. Επιλέξτε τον σύνδεσμο **δημιουργία Εσωτερικής Ερευνητικής Δραστηριότητας**
- ii. Συμπληρώστε τα γενικά στοιχεία και την περίληψη του έργου. (βλ. Εικόνα 6)

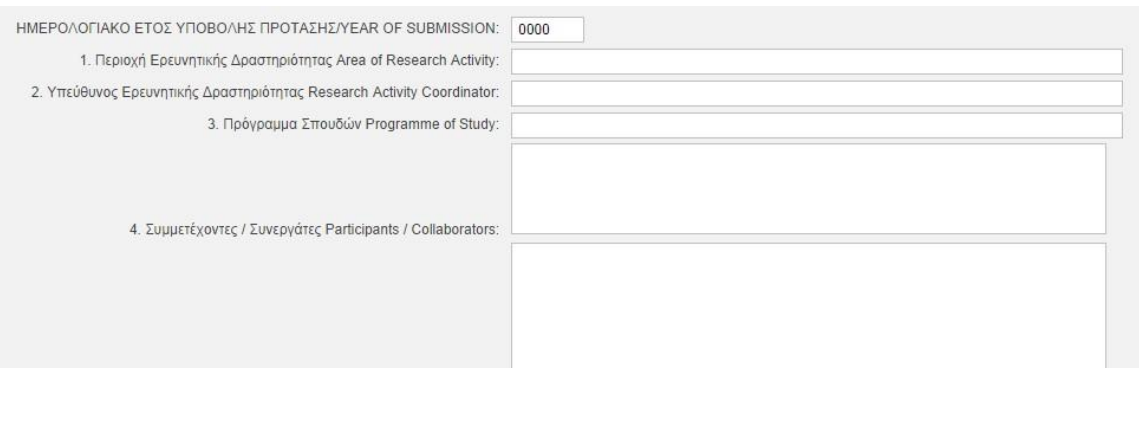

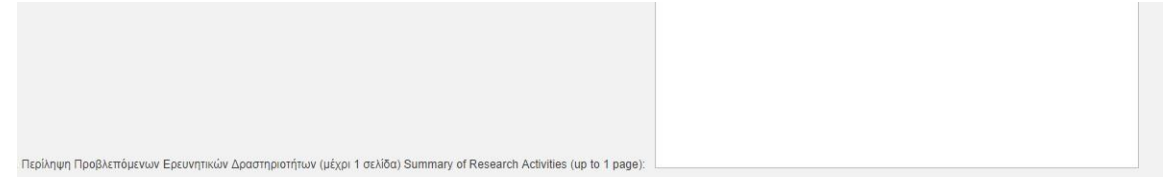

*Εικόνα 6*

iii. Συμπληρώστε τα στοιχεία που αφορούν τον προϋπολογισμό και επιλέξτε Υπολογισμό Συνόλων για ενημέρωση του Συνόλου (βλ. Εικόνα 7)

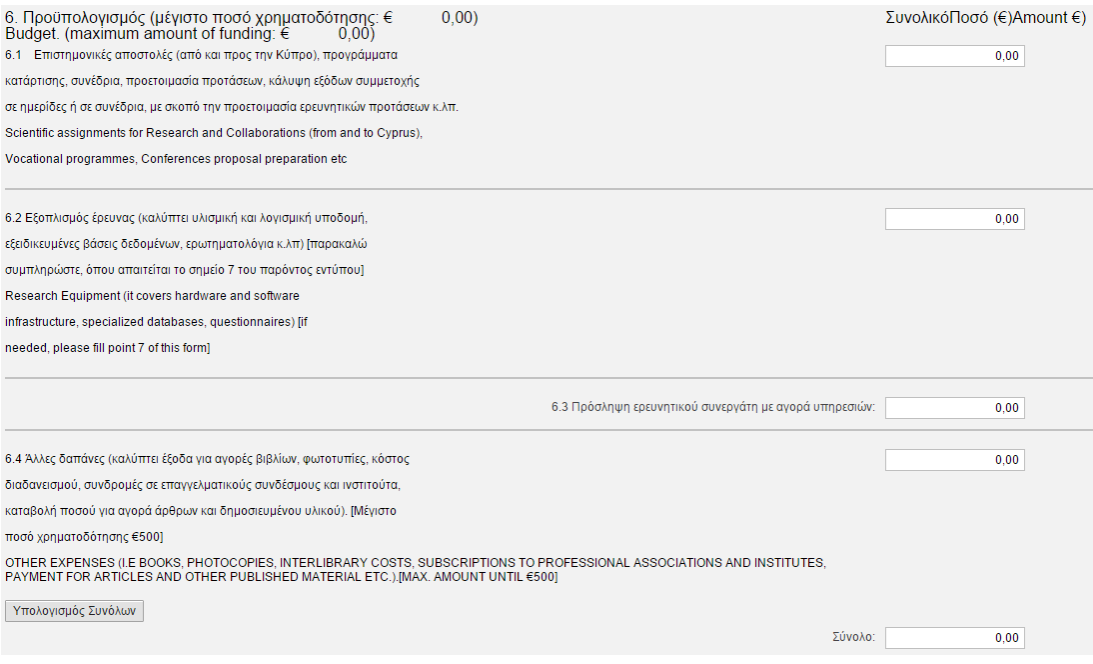

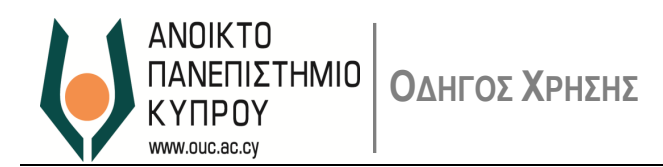

#### iv. Συμπληρώστε τα στοιχεία που αφορούν τον εξοπλισμό έρευνας (αν απαιτείται) και επιλέξτε Υπολογισμό Συνόλων (βλ. Εικόνα 8).

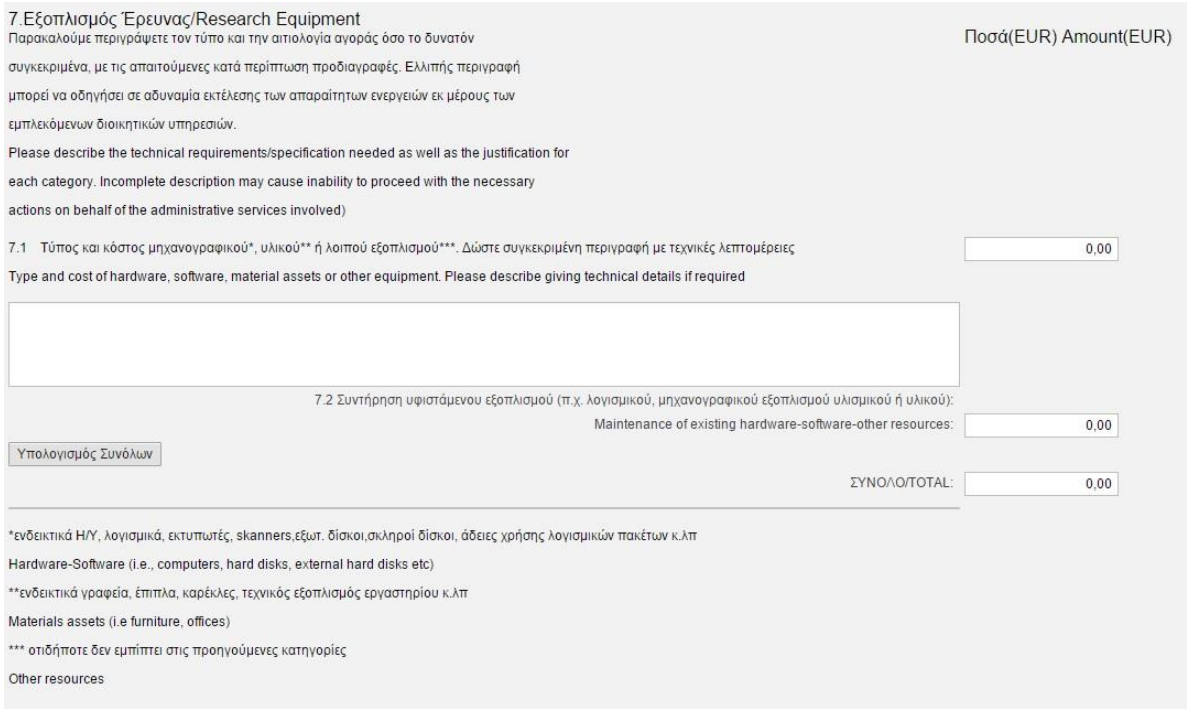

*Εικόνα 8*

#### v. Συμπληρώστε άλλες πληροφορίες αν υπάρχουν και επισυνάψτε τα σχετικά έγγραφα. (βλ. Εικόνα 9)

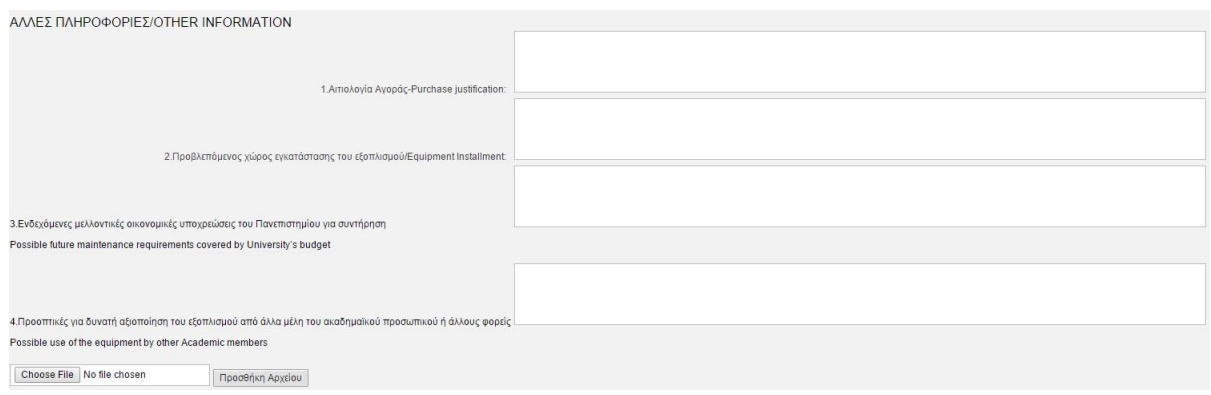

*Εικόνα 9*

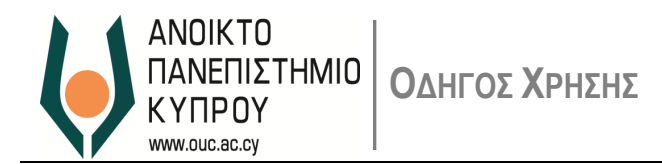

#### *Επισύναψη Αρχείου*

i. Επιλέξτε 'choose file' και στην συνέχεια επιλέξτε το αρχείο το οποίο θέλετε να επισυνάψετε (βλ. Εικόνα 10)

Όπου απαιτείται/επιθυμείτε να επισυνάψετε αρχεία ( π.χ. φωτογραφίες, πίνακες, σχε

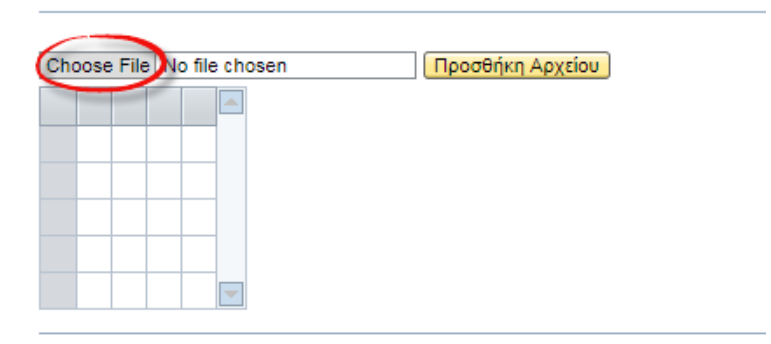

*Εικόνα 10*

a. Πατήστε προσθήκη Αρχείου, ώστε το σχετικό αρχείο να επισυναφθεί στην πρόταση σας (βλ. Εικόνα 11) (Μπορείτε να επαναλάβετε την διαδικασία για να επισυνάψετε μεγαλύτερο αριθμό αρχείων (το μέγεθος του κάθε αρχείου δεν πρέπει να υπερβαίνει τα 10 ΜΒ).

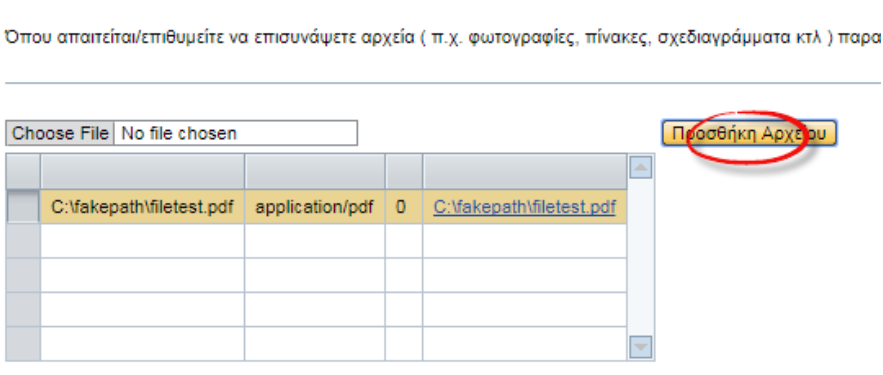

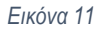

Επιλέξτε **Αποθήκευση** για να αποθηκευτεί η ερευνητική δραστηριότητα.

Αν έχετε ολοκληρώσει την πρόταση σας επιλέξτε <mark>Υποβολή για την υποβολή της πρότασης μας.</mark>

**Με την υποβολή της πρότασης δεν έχετε δικαίωμα αλλαγών ή επαναυποβολής.**

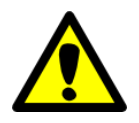

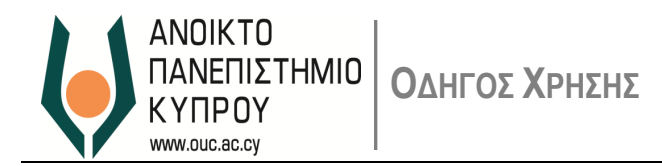

#### *Αλλαγή Ερευνητικής Δραστηριότητας*

**Αλλαγή επιτρέπεται σε προτάσεις οι οποίες είναι σε κατάσταση προσχέδιο και δεν έχουν υποβληθεί.**

Για αλλαγή ή προβολή της Εσωτερικής Ερευνητικής Δραστηριότητας επιλέξτε τον σύνδεσμο **αλλαγή/προβολή Εσωτερικής Ερευνητικής Δραστηριότητας.** (βλ. Εικόνα 12)

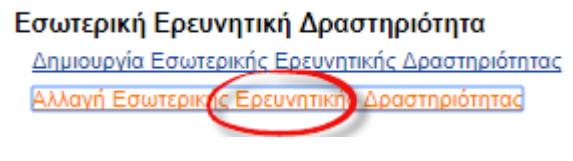

*Εικόνα 12*

Συμπληρώστε τις ημερομηνίες ή επιλέξτε αναζήτηση για εμφανιστούν όλες οι δραστηριότητες σας (βλ. Εικόνα 13)

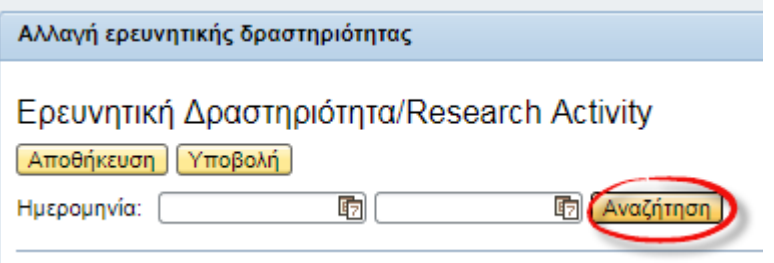

*Εικόνα 13*

Επιλέξτε την Δραστηριότητα στην οποία θέλετε να προχωρήσετε σε αλλαγές και στην συνέχεια επιλέξτε Αλλαγή (βλ. Εικόνα 14)

#### Ερευνητική Δραστηριότητα/Research Activity

G) (

Αποθήκευση Υποβολή

Ημερομηνία:

 $\boxed{[n]}$  [ Αναζήτηση ]

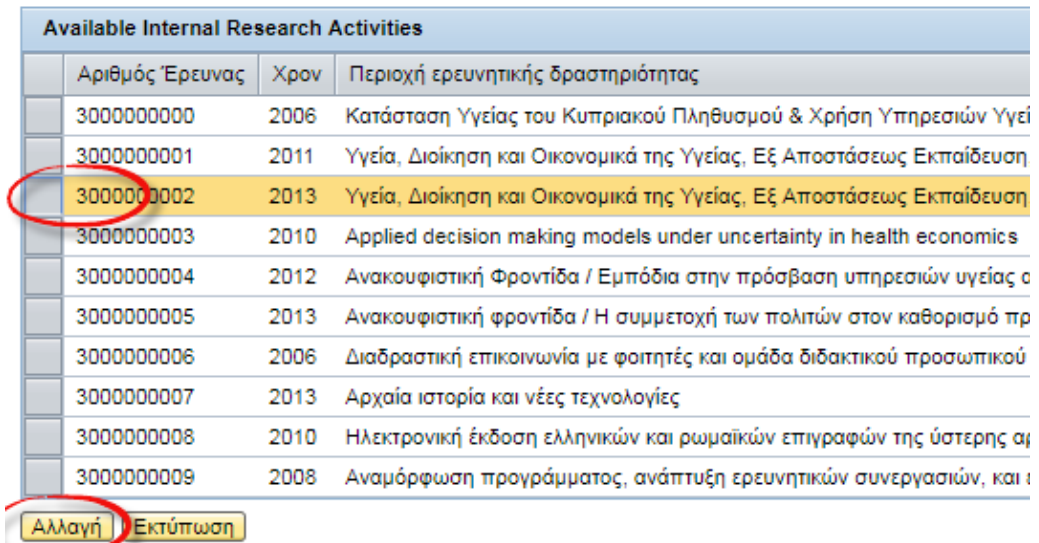

*Εικόνα 14*

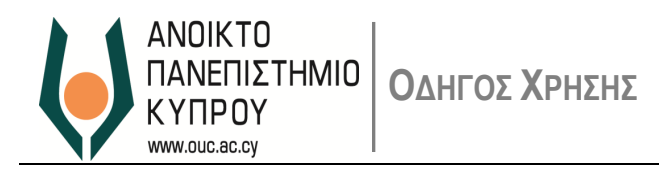

Εμφανίζονται όλα τα στοιχεία της ερευνητικής δραστηριότητας, με επιπλέον το στοιχείο των εγκρίσεων. Προχωρήστε στη ενημέρωση των στοιχείων που επιθυμείτε.

Επιλέξτε **Αποθήκευση** για να αποθηκευτούν οι αλλαγές.

Αν έχετε ολοκληρώσει την πρόταση σας επιλέξτε <mark>Υποβολή στην υποβολή της πρότασης μας.</mark>

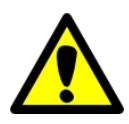

**Με την υποβολή της πρότασης δεν έχετε δικαίωμα αλλαγών ή επαναυποβολής.**

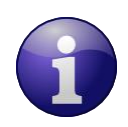

**Επισημαίνεται ότι για τις σχετικές εγκρίσεις των προτάσεων, την αρμοδιότητα την έχει η Υπηρεσία Έρευνας**

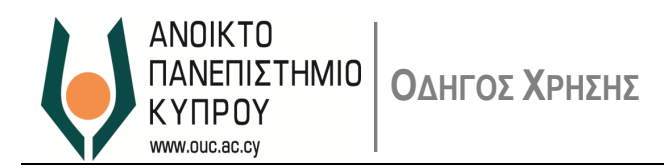

#### *Εκτύπωση Ερευνητικής Δραστηριότητας*

Για τη εκτύπωση της πρότασης επιλέξτε τον σύνδεσμο *Αλλαγή Εσωτερικής Ερευνητικής Δραστηριότητας.* 

Επιλέξτε στην συνέχεια την πρόταση που θέλετε να εκτυπώσετε και επιλέξτε το κουμπί <mark>Εκτύπωση τ</mark> (βλ. Εικόνα 15)

| 响<br>响<br>Αναζήτηση<br>Ημερομηνία:<br><b>Available Internal Research Activities</b> |      |                                                                                   |
|-------------------------------------------------------------------------------------|------|-----------------------------------------------------------------------------------|
|                                                                                     |      |                                                                                   |
| 3000000001                                                                          | 2011 | Υγεία, Διοίκηση και Οικονομικά της Υγείας, Εξ Αποστάσεως Εκπαίδευση, Λειτουργία.  |
| 3000000002                                                                          | 2013 | Υγεία, Διοίκηση και Οικονομικά της Υγείας, Εξ Αποστάσεως Εκπαίδευση, Λειτουργία.  |
| 3000000003                                                                          | 2010 | Applied decision making models under uncertainty in health economics              |
| 3000000004                                                                          | 2012 | Ανακουφιστική Φροντίδα / Εμπόδια στην πρόσβαση υπηρεσιών υγείας από τους μετανά   |
| 3000000005                                                                          | 2013 | Ανακουφιστική φροντίδα / Η συμμετοχή των πολιτών στον καθορισμό προτεραιοτήτων σ  |
| 3000000006                                                                          | 2006 | Διαδραστική επικοινωνία με φοιτητές και ομάδα διδακτικού προσωπικού (Αγορά σύγχρ  |
| 3000000007                                                                          | 2013 | Αρχαία ιστορία και νέες τεχνολογίες                                               |
| 3000000008                                                                          | 2010 | Ηλεκτρονική έκδοση ελληνικών και ρωμαϊκών επιγραφών της ύστερης αρχαιότητας από   |
| 3000000009                                                                          | 2008 | Αναμόρφωση προγράμματος, ανάπτυξη ερευνητικών συνεργασιών, και ερευνητικής πρότα- |
| 3000000010                                                                          | 2009 | Αναμόρφωση προγράμματος, ανάπτυξη ερευνητικών συνεργασιών, και ερευνητικής πρότα  |

*Εικόνα 15*

Θα εμφανιστεί ακολούθως η πιο κάτω οθόνη όπου θα πρέπει να επιλέξετε το κουμπί **Εκτέλεση**. (βλ. Εικόνα 16)

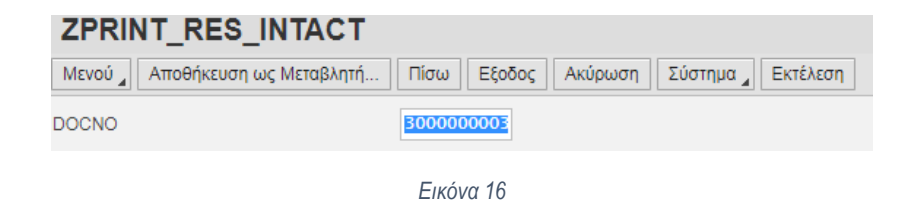

Μπορείτε είτε να εκτυπώσετε ή να αποθηκεύσετε σε αρχείο το σχετικό έντυπο υποβολής.

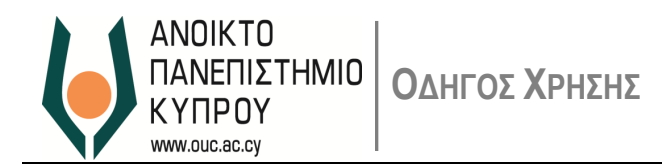

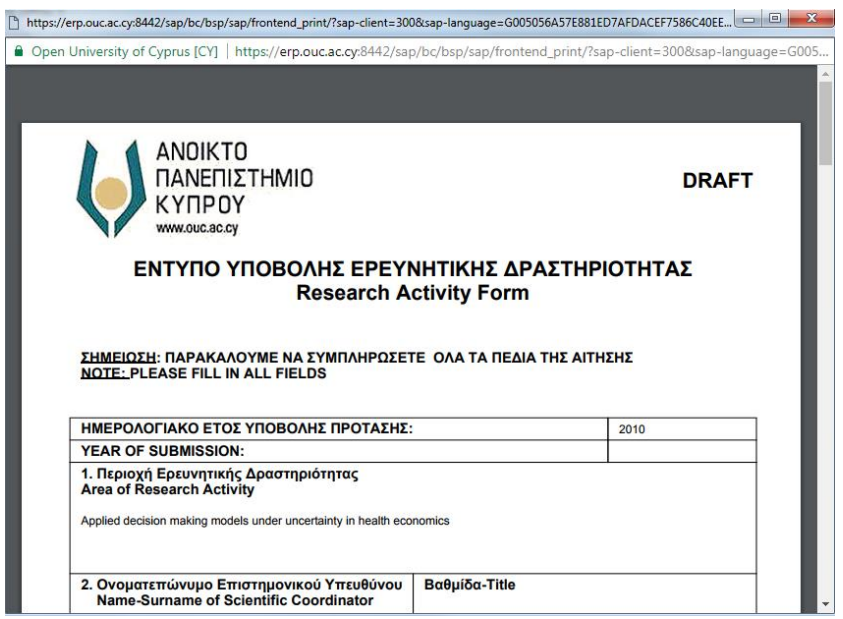

*Εικόνα 16*

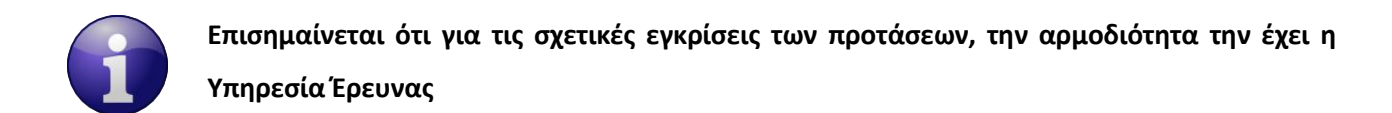

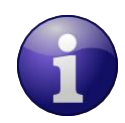

**Μπορεί να ακολουθηθεί η ανάλογη διαδικασία για την εκτύπωση άλλης κατηγορίας ερευνητικών προτάσεων**

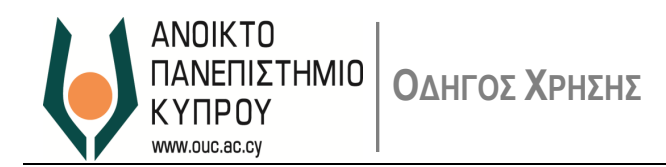

## **4. Επαναορισμός Κωδικού Πρόσβασης**

 Αν έχετε ξεχάσει τον κωδικό πρόσβασής σας, παρακαλώ όπως επικοινωνήσετε με το *Γραφείο Υποστήριξης Χρηστών* μέσω ηλεκτρονικού ταχυδρομείου ([helpdesk@ouc.ac.cy](mailto:helpdesk@ouc.ac.cy)) ή μέσω τηλεφώνου (00357 22 411777).

## **5. Υποστήριξη Χρηστών**

- Για οποιαδήποτε βοήθεια σχετικά με Υπηρεσίες Ερευνητικών Προγραμμάτων, παρακαλώ επικοινωνήστε με την Υπηρεσία Έρευνας μέσω ηλεκτρονικού ταχυδρομείου [\(research@ouc.ac.cy\)](mailto:research@ouc.ac.cy) ή μέσω τηλεφώνου (00357 22 411790).
- Για προβλήματα σύνδεσης μπορείτε να επικοινωνήσετε με το *Γραφείο Υποστήριξης Χρηστών* μέσω ηλεκτρονικού ταχυδρομείου ([helpdesk@ouc.ac.cy](mailto:helpdesk@ouc.ac.cy)) ή μέσω τηλεφώνου (00357 22 411777).